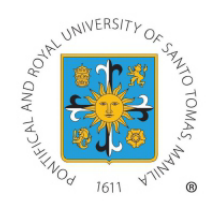

# **(1st TERM AY 2023-2024) ENROLL NOW! UNIVERSITY OF SANTO TOMAS - The Graduate School** ONLINE ENROLLMENT PROCEDURE

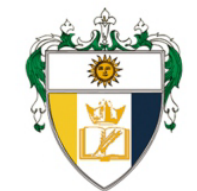

# **EXTENDED until AUGUST 7, 2023 (12nn)**

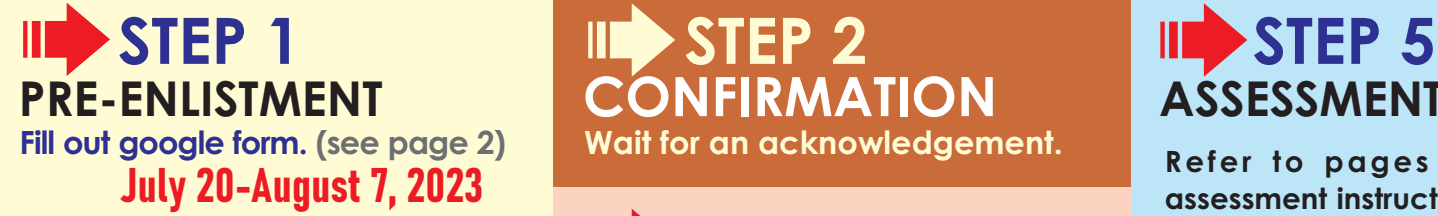

**Kindly refer to our website for the List of 1st Term [Tentative](http://graduateschool.ust.edu.ph/wp-content/uploads/2023/07/0002b_Course-Offerings_1st-Term-AY-23-24.pdf) Online Course Offerings and Schedule of Fees. Courses that will not meet the minimum required number of students may be dissolved.**

**A passing WCE grade is required to register for TW/DW1. In the absence of this requirement, the student must fill out the waiver below should he/ she wi sh to take TW/DW1:**

#### [Waiver Form \(TW1/DW1\)](http://graduateschool.ust.edu.ph/wp-content/uploads/2014/10/WAIVER-FOR-TW1_DW11.pdf)

**Students with approved WCE deferment last 2nd/Special Term AY 2022-2023 may register for TW/DW2 upon completion of the waiver below:**

#### [Waiver Form \(TW2/DW2\)](http://graduateschool.ust.edu.ph/wp-content/uploads/2014/10/WAIVER-FOR-TW2_DW21.pdf)

**Accomplished waivers must be s u b m i t t e d t o research.gs@ust.edu.ph prior to assessment and payment of**

**CONFIRMATION** Wait for an acknowledgement.

## **STEP 3 ADVISING** July 20-August 7

**Program Leads shall review your information and approve your courses. This will take 2-3 working days upon receipt of your preenlistment form.**

#### **ILD** STEP 4 **ENCODING of Courses** July 24-August 7, 2023

**Graduate School support staff shall encode APPROVED courses for enrollment. If you do not receive any feedback form your Program Lead, your pre-enlistment is deemed approved. Your program lead shall contact you directly, should there be questions with your pre-enlistment. Encoding will take 1 working day.**

# ASSESSMENT July 26-August 7

**Refer to pages 3-10 for self assessment instructions.** For students with TW/DW course/s, assessed fees will be available for viewing in your My USTe [student](https://myusteportal.ust.edu.ph/) portal 2 working days after encoding.

**For UST Employees, please fill out the Educational Assistance Benefit Form and submit to studentaccounts@ust.edu.ph following the subject title format: Surname, Name - Program (Educational Assistance Form)**

#### **Note:**

**A student number is required to access My USTe [student](https://myusteportal.ust.edu.ph/) portal account. For NEW Students who have not received their student numbers, please log in to our Help Desk and look for Ms. Bing.**

### **STEP 6 PAYMENT** July 26-August 7

**Refer to your My USTe student portal for payment instructions. (see pages 7-10)**

For REAL time posting of payment, kindly use the ONLINE GATEWAY PAYMENT.

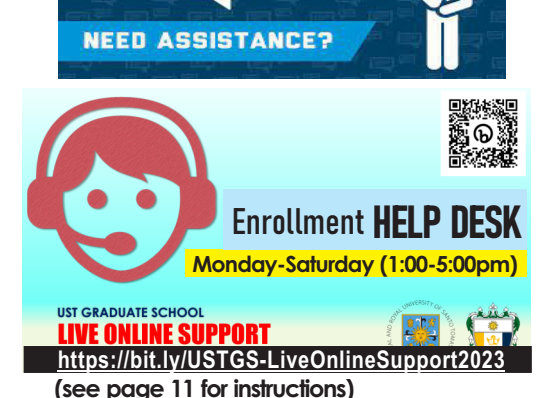

**For Other Enrollment Reminders and Finance Related Concerns (see pages 13-14 for instructions)**

### **Start of ONLINE Classes: August 9, 2023**

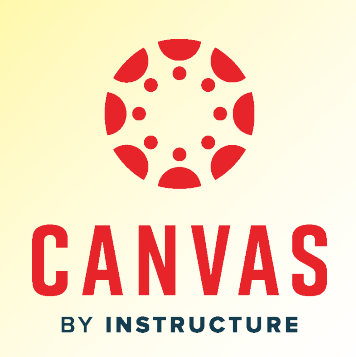

#### **Regardless of the program, students enrolling TW/DW with or without other course/s should enlist in this google form:**

<https://forms.gle/6diHkZ6GttaTCbbx5>

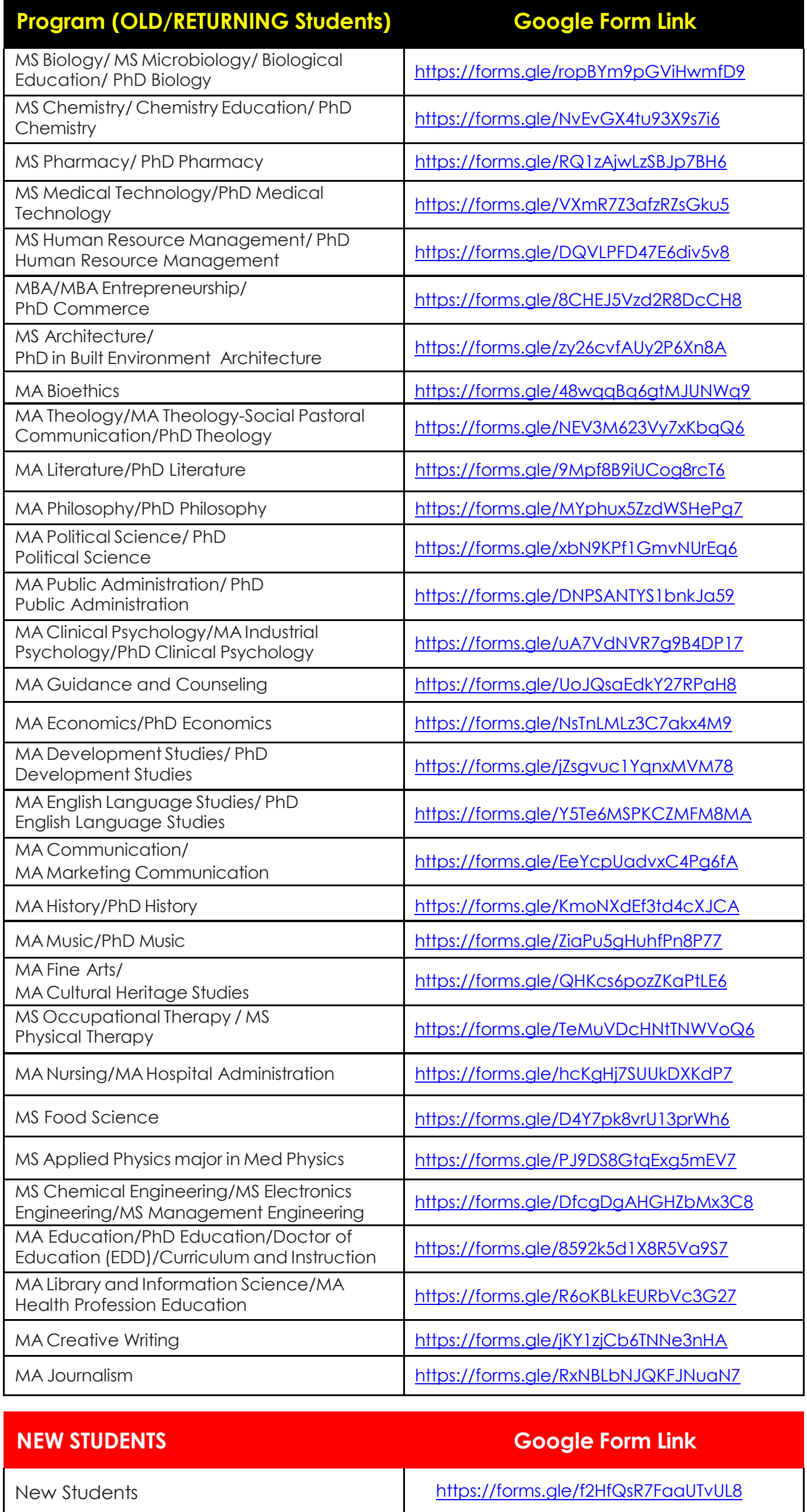

For inquiries, kindly login to our GS Live Online Support: **[https://bit.ly/USTGS-LiveOnlineSupport2](https://forms.gle/q7aquQZvQo5HYx629)023**

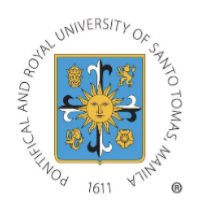

UNIVERSITY OF SANTO TOMAS OFFICE OF INFORMATION AND COMMUNICATIONS TECHNOLOGY

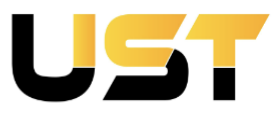

#### A. PROCEDURE FOR ACTIVATING YOUR UNIVERSITY EMAIL ACCOUNT:

1. Study the structure of the University email address. The email address will consist of your first two names and surname, followed by the academic unit's suffixes. Special characters will not be included, and spaces between names will be eliminated. As for the initial password, it will be set as the student's birth date in the format **mmddyyyy** by default.

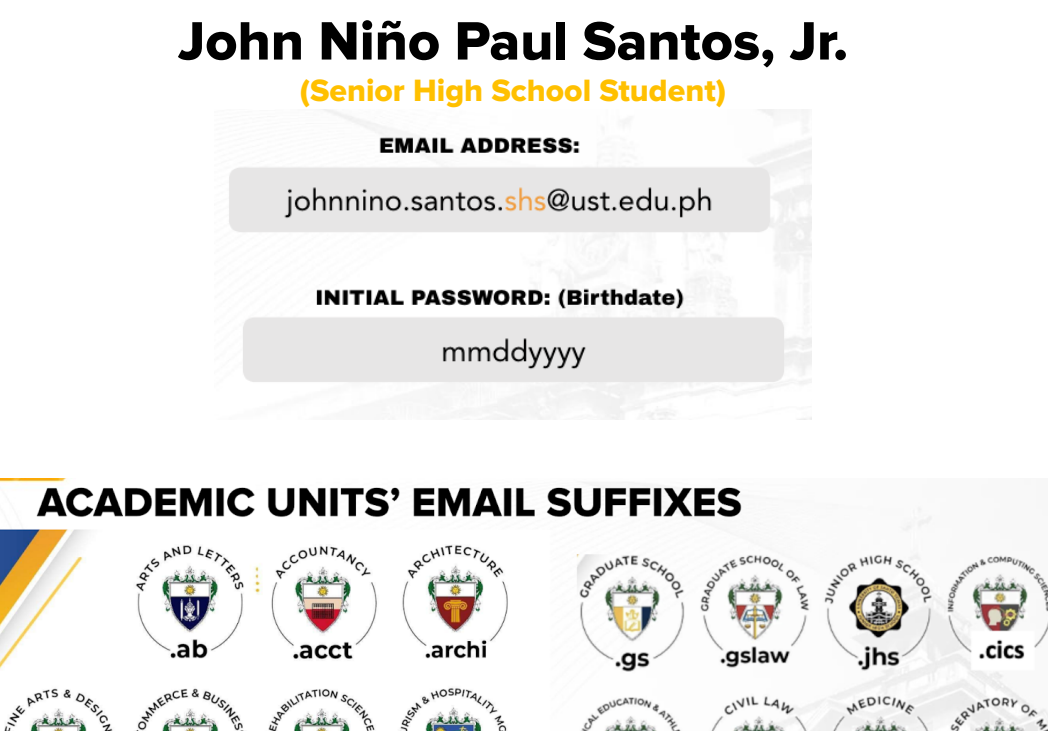

#### comm .cthm cfad **crs** ipea .law .med music. AGINEERING eccle eduć. .ehs .eng pharma. .shs .sci 2. To initiate the activation of your University email account, please access

- **https://mail.google.com/a/ust.edu.ph.** Provide your username and initial password. You will then be redirected to a new window where you will be prompted to modify your Google Workspace for Education account password. We recommend creating a robust password that includes a combination of uppercase and lowercase letters, numbers, and acceptable symbols. It is crucial to remember this password. Once you have made the necessary changes, click on the **SAVE** button.
- **3.** In case your email address is non-existent, please submit a support ticket at  **http://ict-services.ust.edu.ph.**

#### UNIVERSITY OF SANTO TOMAS

#### B. PROCEDURE FOR LOGGING IN THE MyUSTe PORTAL

- 1. The **myUSTe Portal** is a centralized online platform that brings together a wide range of IT services, resources, and tools within the University. It functions as a comprehensive hub that allows students, faculty, staff, and other members of the Thomasian community to seamlessly access and manage various aspects of their academic and administrative activities .
- 2. To access all IT-related services at the University, please log in at  **https://myusteportal.ust.edu.ph.** You can use your University email credentials for single-sign on authentication to fully access and utilize the University's online resources and services on one integrated platform.
- 3. To initiate your initial login, please click on the " **How to Login** " button. This will provide you with a step-by-step procedure to follow and guide you through the login process.

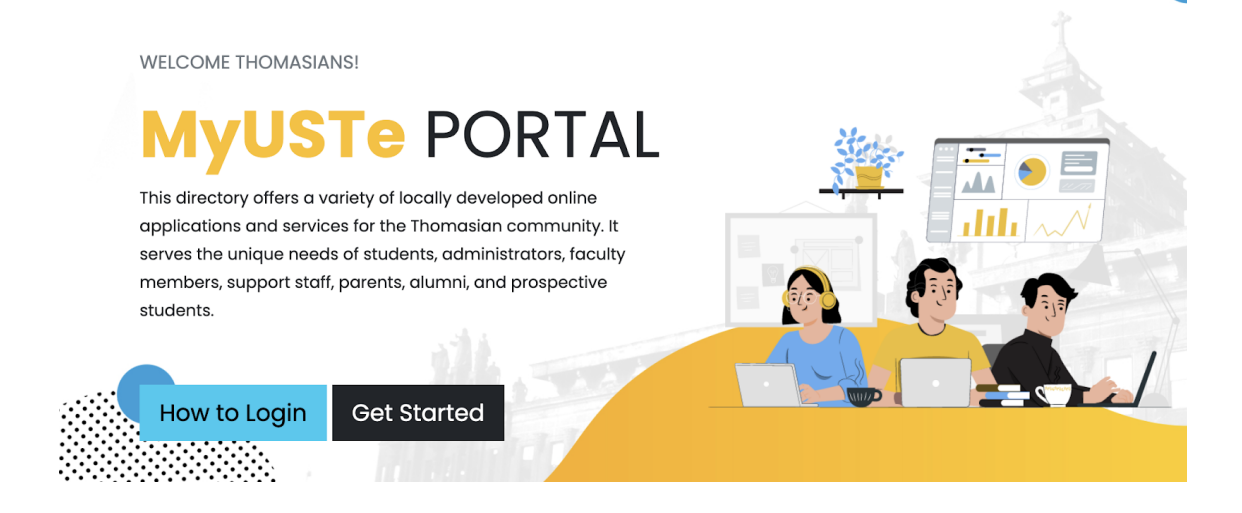

#### C. PROCEDURE FOR ATTENDING THE UST CLOUD CAMPUS ORIENTATION:

- 1. You will need your activated UST Google Workspace for Education Account to successfully log in to MyUSTe Portal before attending the scheduled UST Cloud Campus orientation.
- 2. Inside MyUSTe Portal, click the **UST Cloud Campus Icon** to access the Student eLearning Handbook and Learning Resource Site under Current Courses.

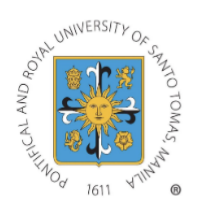

UNIVERSITY OF SANTO TOMAS OFFICE OF INFORMATION AND COMMUNICATIONS TECHNOLOGY

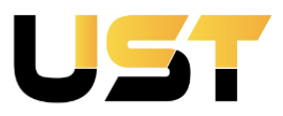

**3.** As part of the transition to a new learning management system, students from different academic units will now have two access points available: **Canvas and Blackboard.** These platforms will serve as the primary systems for managing your courses, accessing course materials, submitting assignments, participating in discussions, and engaging in online learning activities.

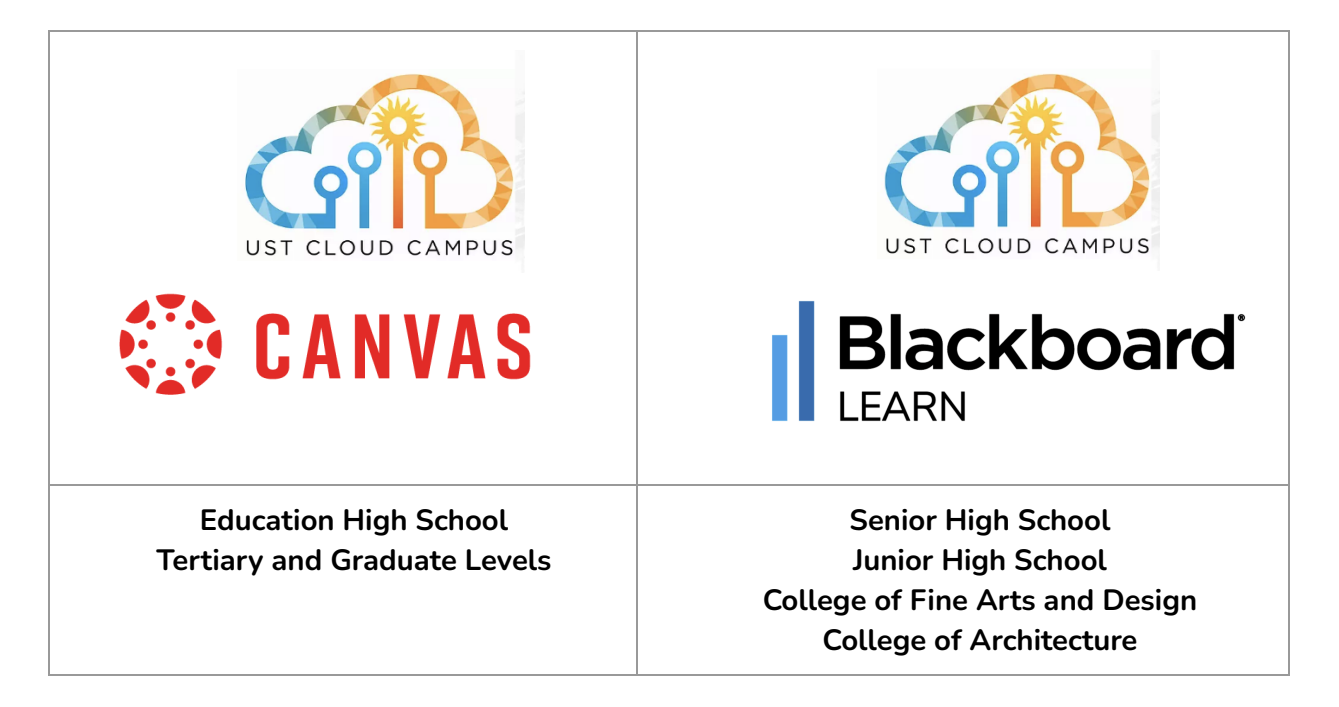

 4. In the **Student eLearning Handbook & Learning Resource Site** , navigate to the side navigation menu, and locate the web-conference link for your academic unit under the  **ORIENTATION 2023** section.

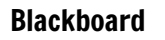

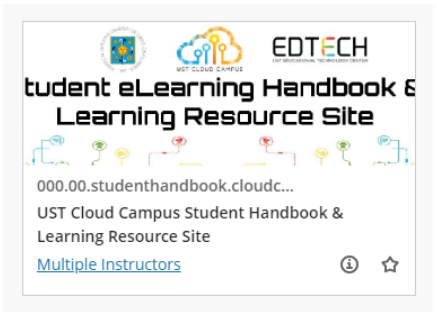

#### UNIVERSITY OF SANTO TOMAS

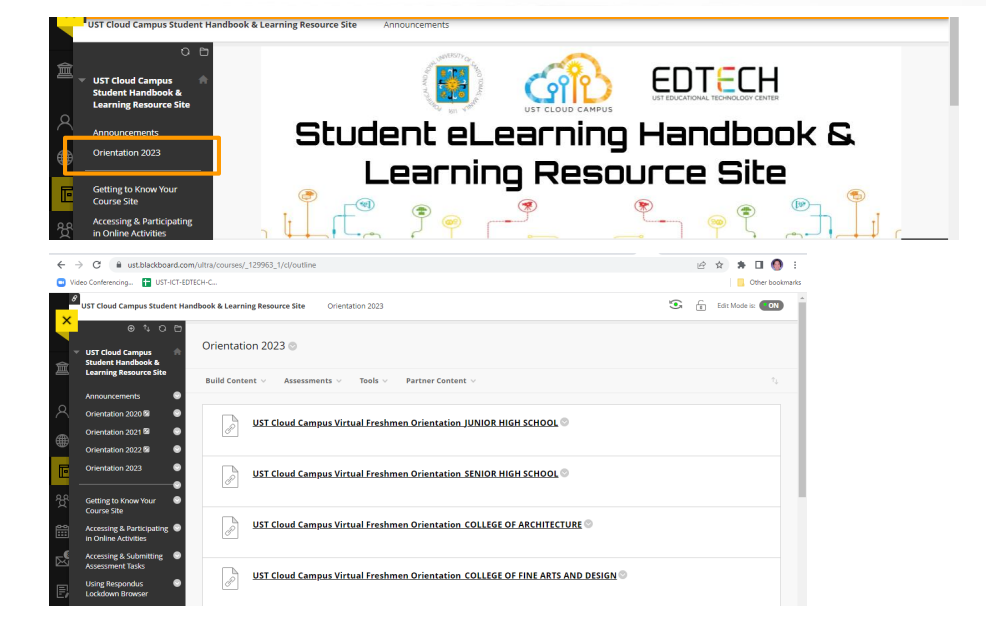

#### Canvas

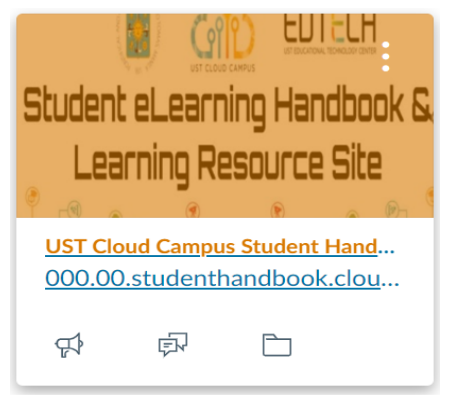

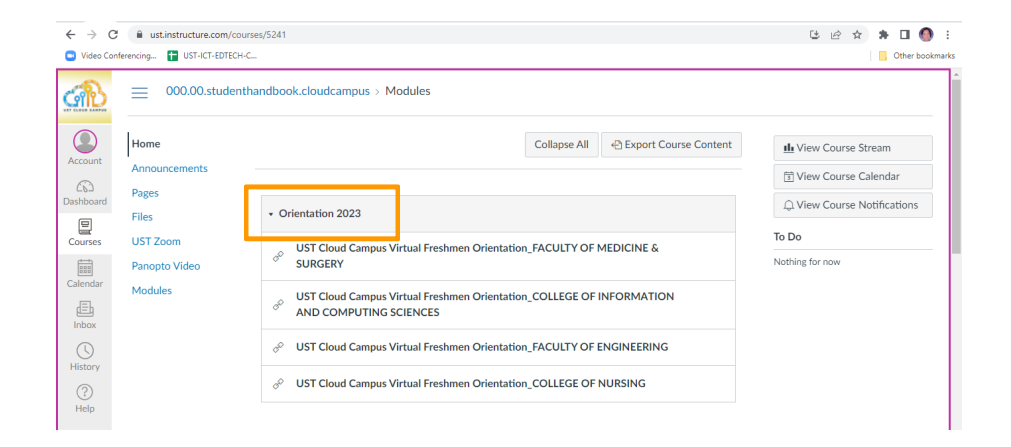

OFFICE OF INFORMATION AND COMMUNICATIONS TECHNOLOGY - UST EDUCATIONAL TECHNOLOGY CENTER

#### **Assessment/Payment Step by Step Procedure**

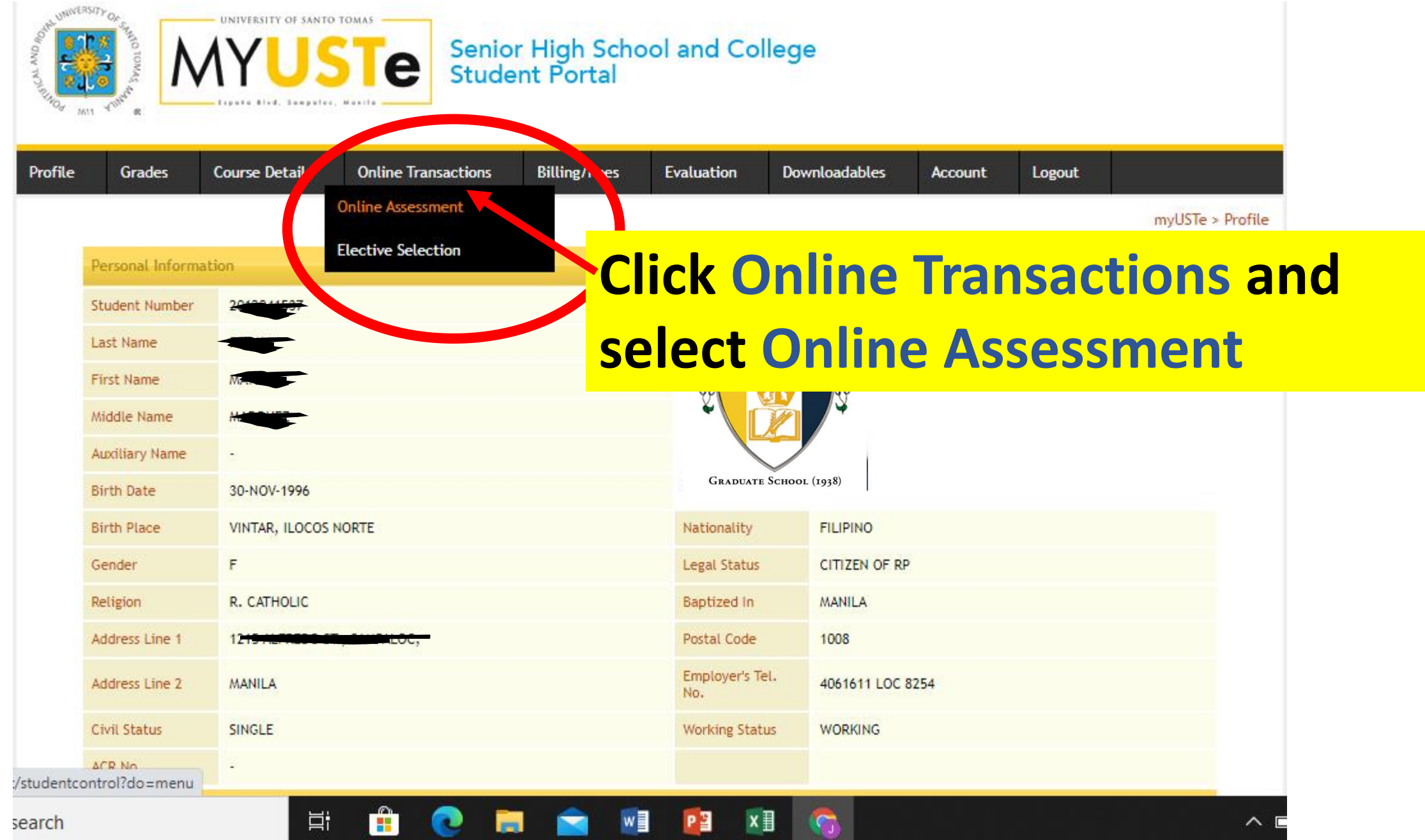

#### **Assessment/Payment Step by Step Procedure**

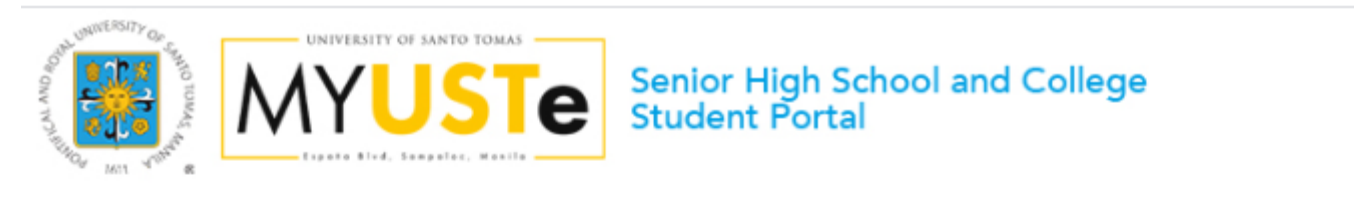

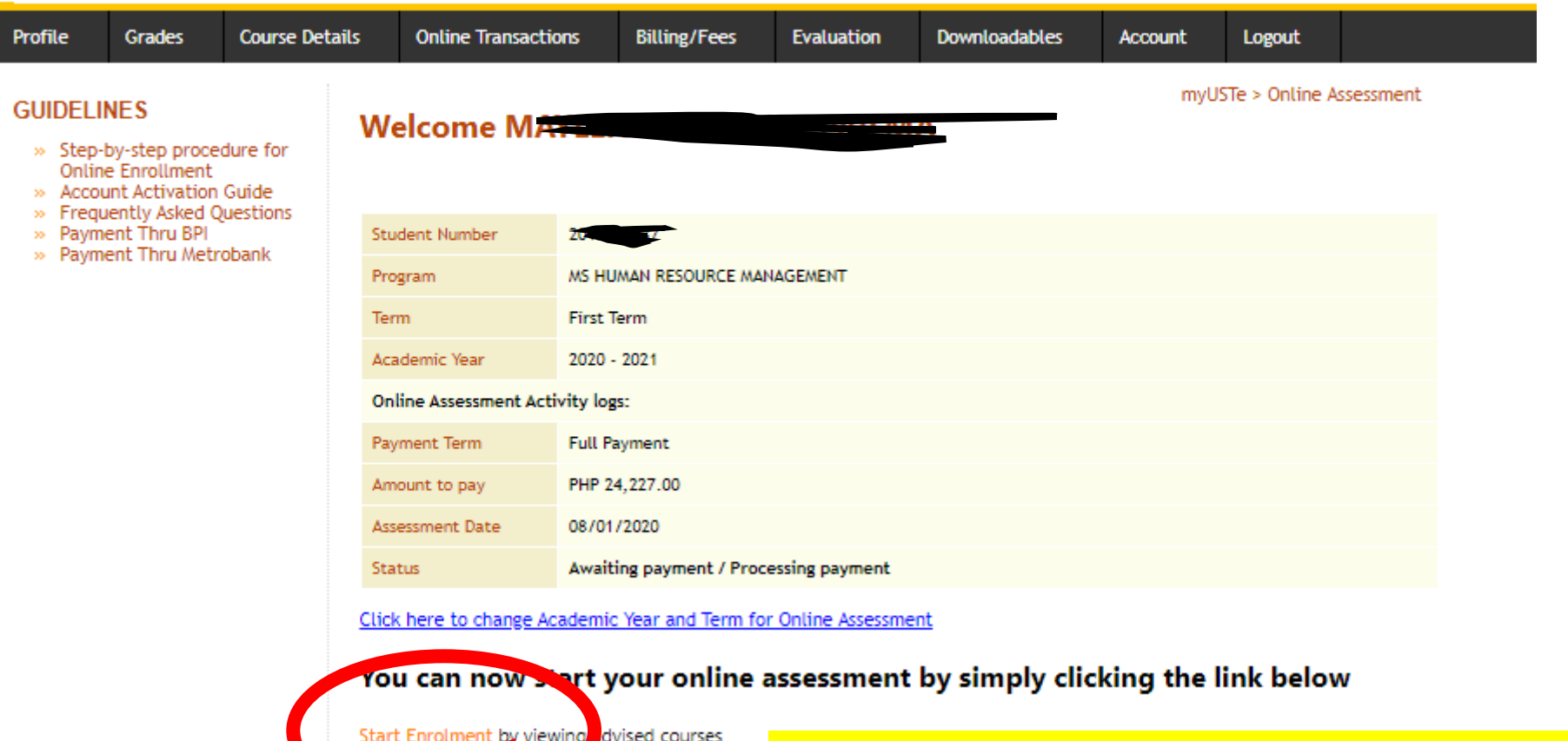

**4. Click START ENROLMENT**

#### **Assessment/Payment Step by Step Procedure**

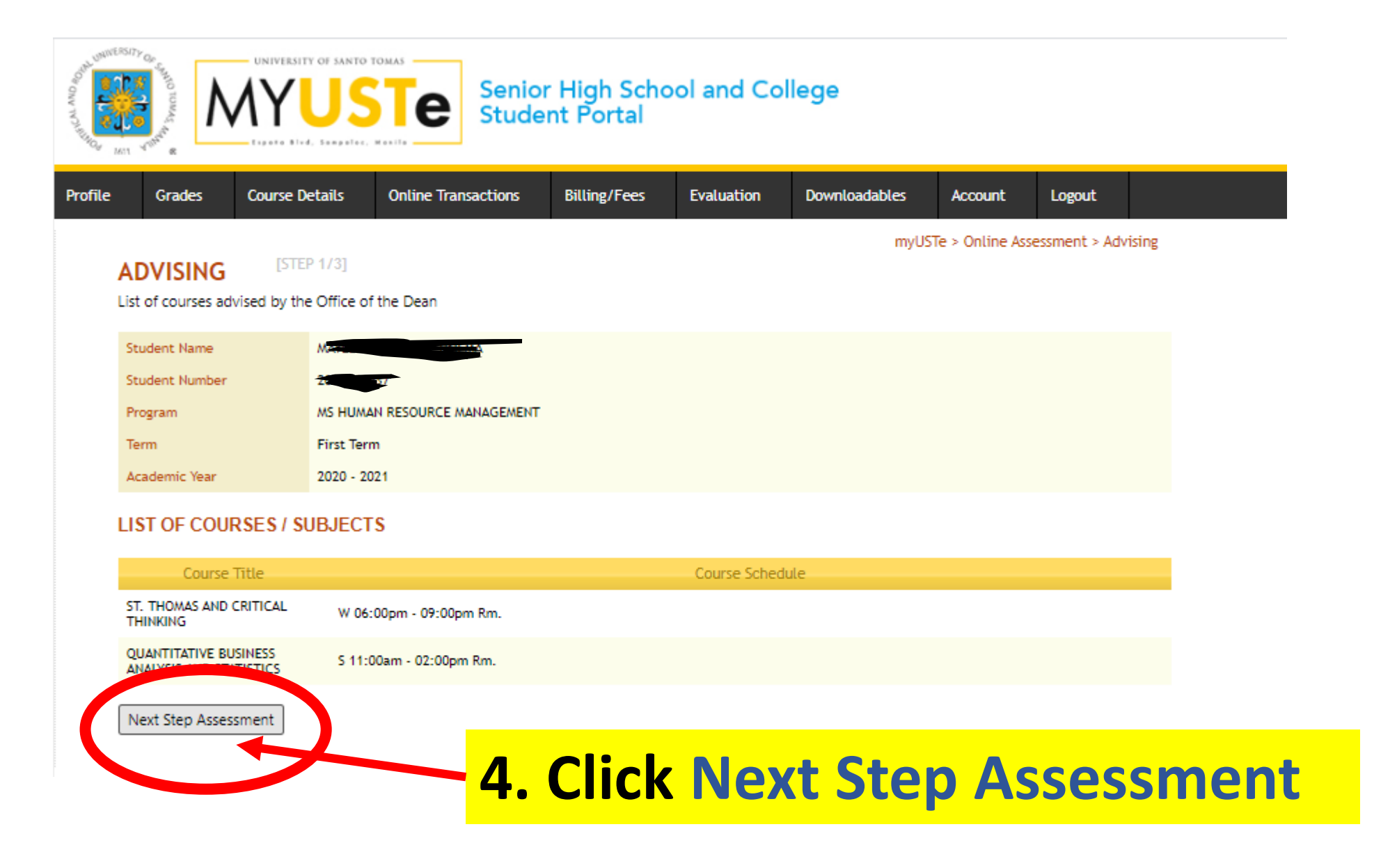

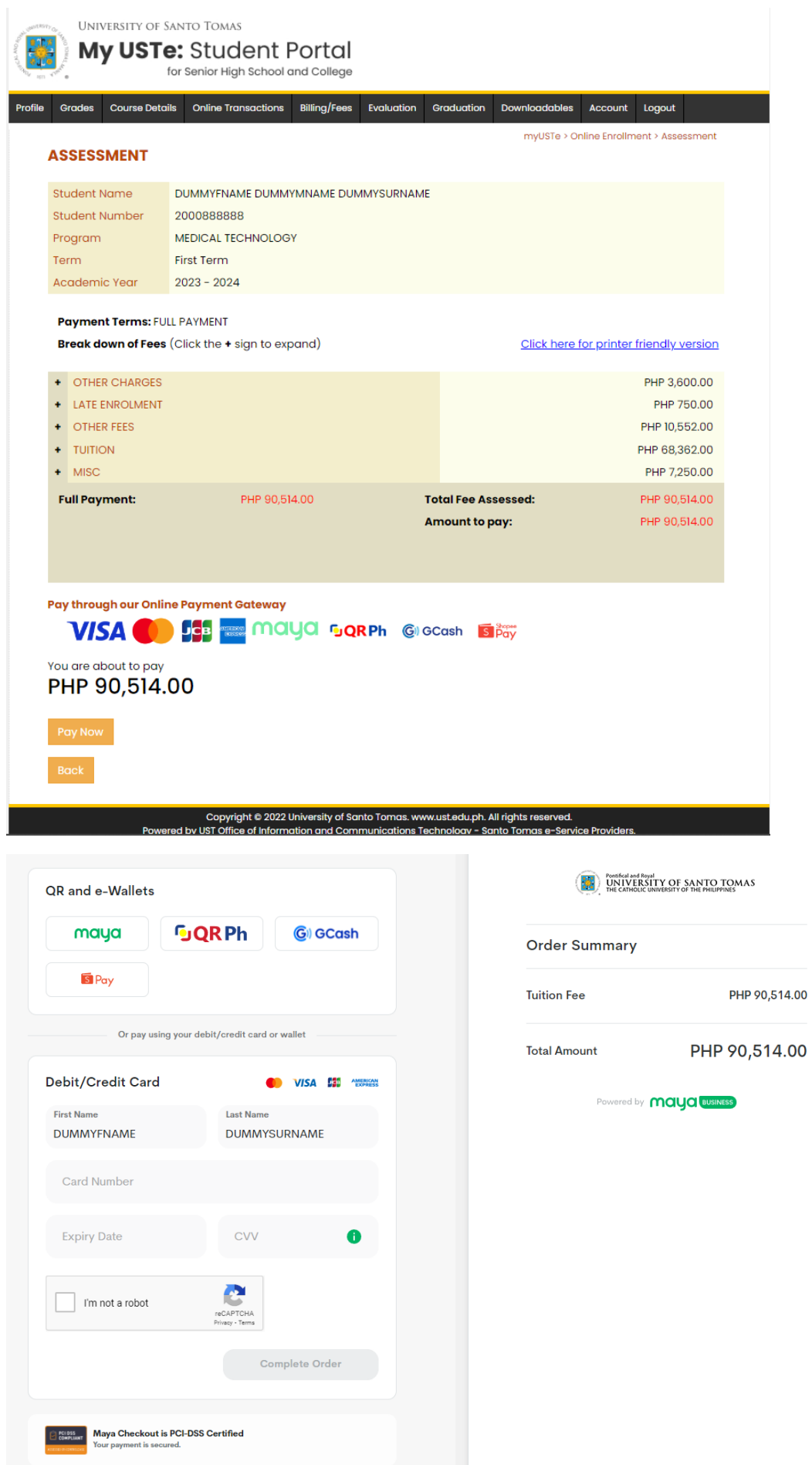

#### **How to Access Online Enrollment HELP Desk**

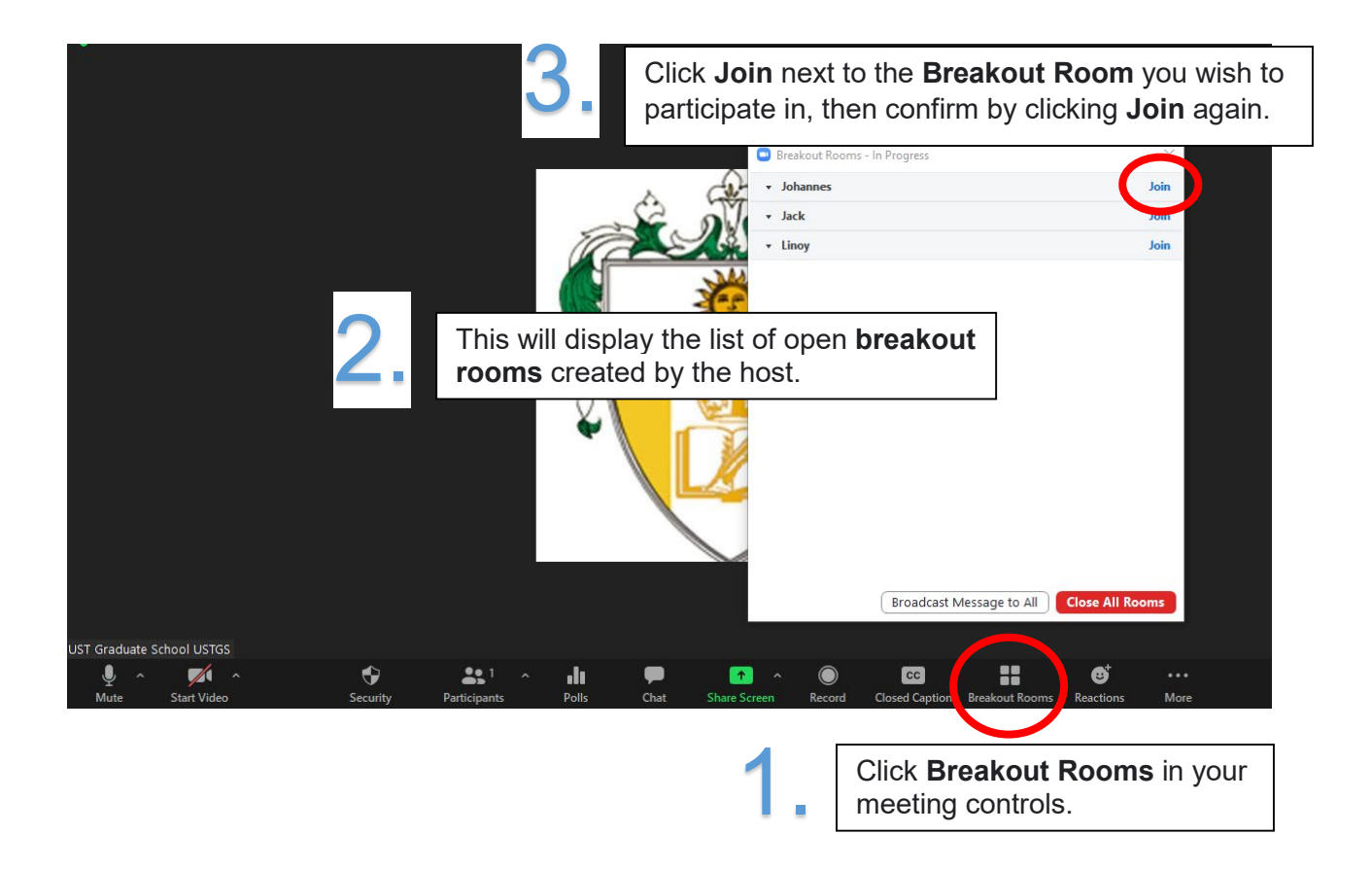

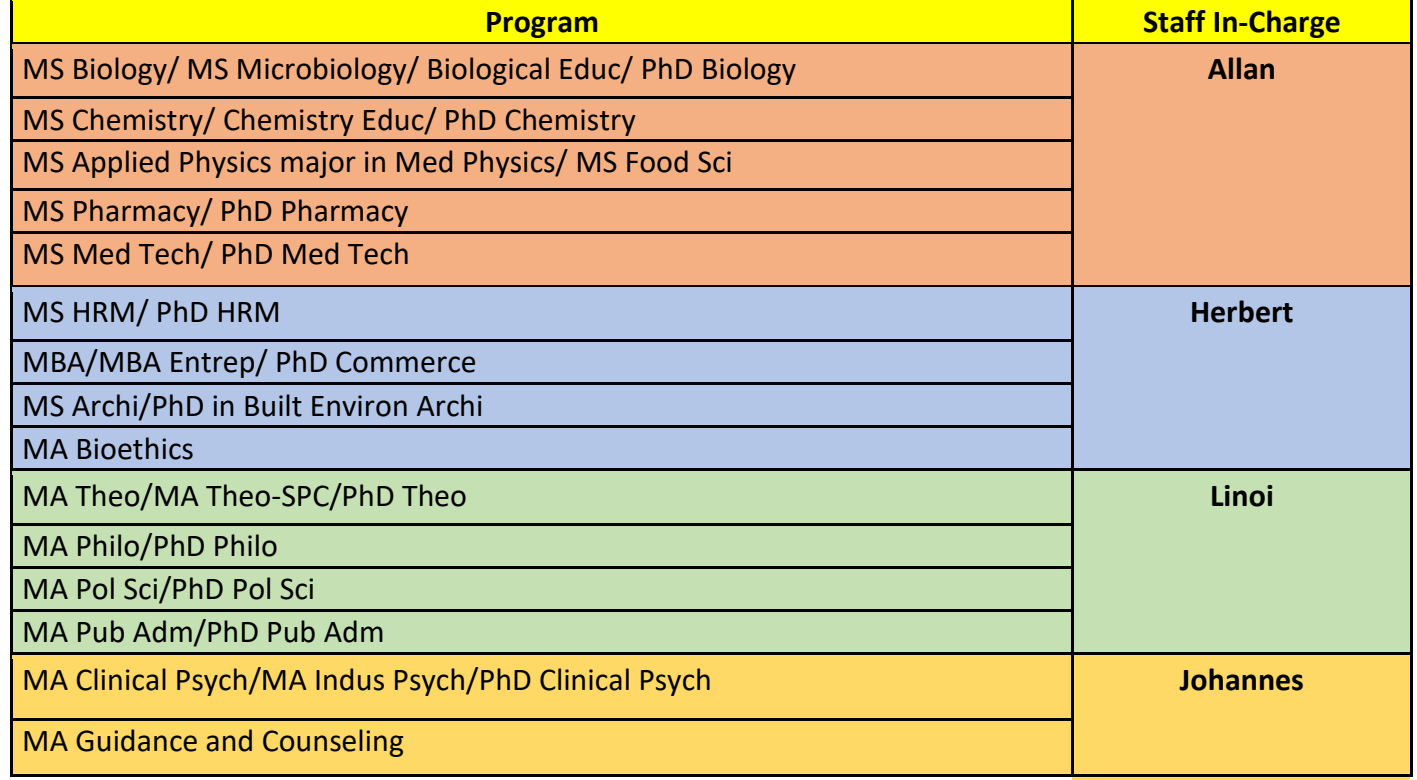

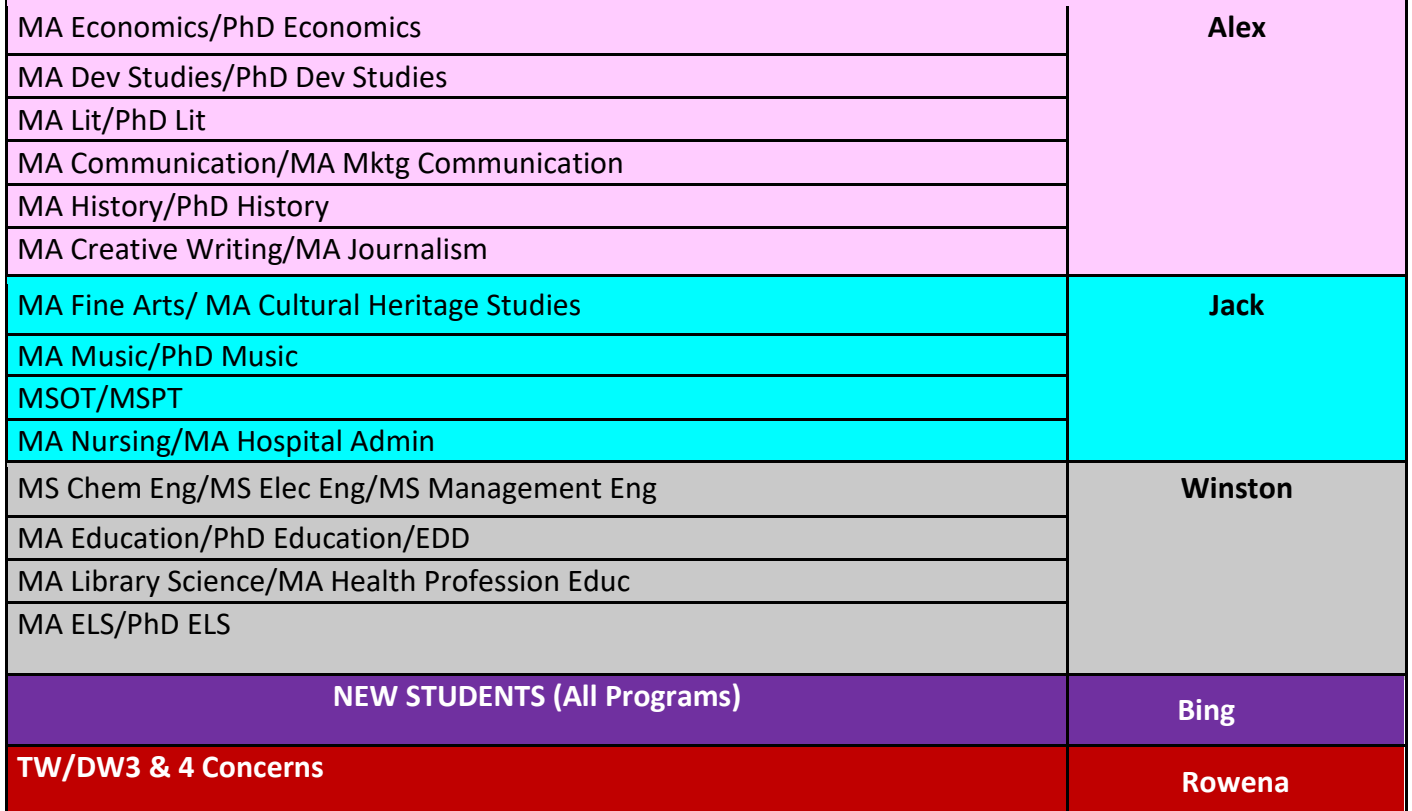

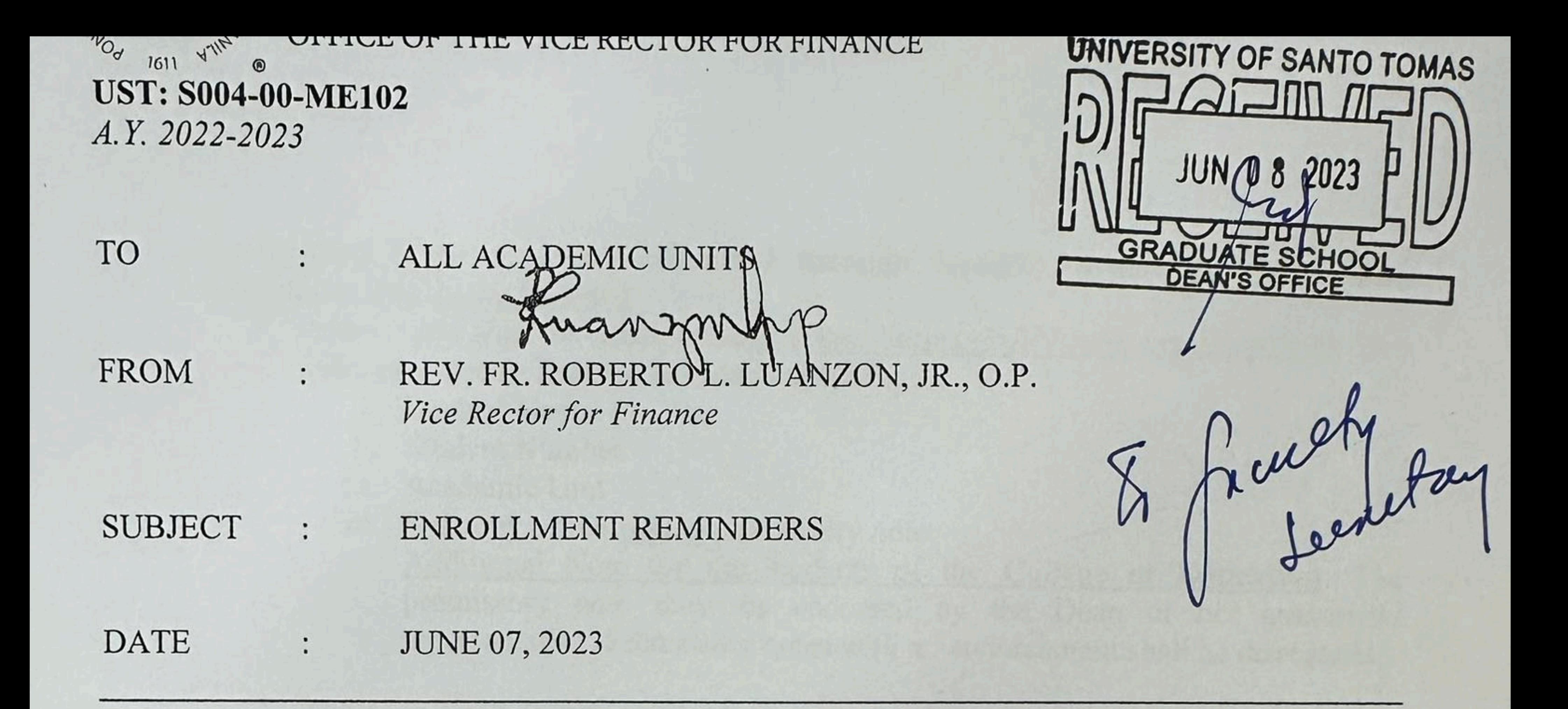

As we commence the enrollment for the Special Term AY 2022-2023 and First Term AY 2023-2024, please be reminded of the following:

a) Our accepted modes of tuition fee payment are as follows<sup>1</sup>:

- - 1. Online Payment Gateway (OPG), through the myUSTe Student Portal, which allows payment using bank cards (debit and credit, VISA/Mastercard/JCB/AMEX branded) and eWallets (Maya, GCash, QR Ph, and ShopeePay). Payments are posted in real-time.
		- \*In case of technical concerns on the OPG, students may refer to the UST dedicated Maya hotline, GoUSTe@maya.ph. Only UST e-mails will be allowed to send to this e-mail address.
	- 2. Check Payments through the Treasury Office. Please proceed to the Student Accounts Section for assessment, then to the Treasury Office for payment. Payments are posted in the following day, while integration to course sites will depend on the data transfer schedule.

We strongly encourage the use of the Online Payment Gateway as payments are posted in real-time and course site integration is done immediately after successful enrollment. Please refer to the log-on page of the myUSTe Student Portal or through https://www.ust.edu.ph/tuition-fees/ for the detailed instructions on the use of online payment gateway.

b) Payments must be made within the enrollment period. The OPG will lock out after the enrollment period. Enrollment payments made through the Balance Payment module will not be properly posted, thus, will entail manual adjustment and manual synching to the course sites.

# <sup>1</sup> Please refer to S004-00-ME97 s. 2023 Updated Guidelines on Modes of Payment for the complete details of the accepted modes of payment in the University.

PAÑA BOULEVARD, SAMPALOC, MANILA, PHILIPPINES 1015 UNK LINE: 3406-1611 / 8786-1611 WEBSITE: WWW.UST.EDU.PH

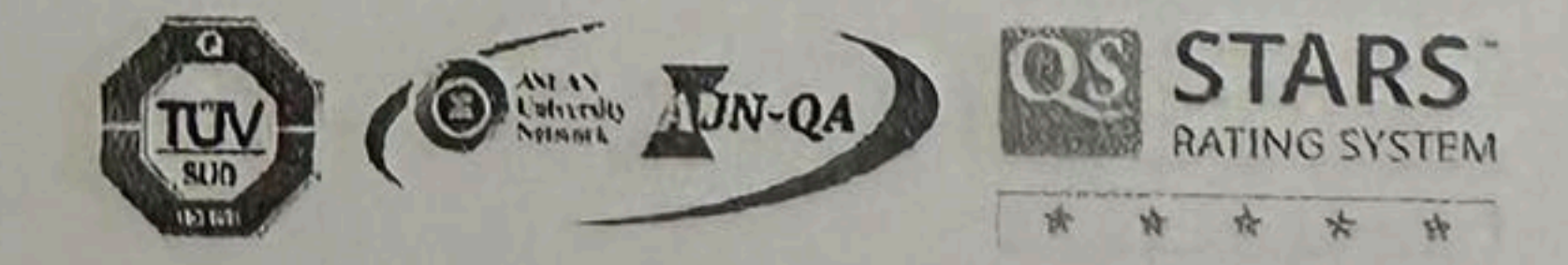

# https://forms.gle/9cHJUvDoAm8hizjz9.

- the check on may NP6yK7Yp0xx4xo/edit?usp=sharing.
- at the end of the enrollment period.

d) Finance Related Enrollment Concerns shall be accommodated through Google Forms. Thus, queries sent through other methods of communication shall be disregarded. 1. Encoding and uploading of the details of the concern shall be made through

2. Treasury Department and Accounting Division - Student Accounts Section will verify the concerns and provide disposition within three working days. The students of their status concern https://docs.google.com/spreadsheets/d/1xAB8GIuSKRXsU9r5yFr2cLBBW8wK-

3. The Google Forms will be opened at the start of the enrollment and will be closed

# through

# **For HELP/Inquiries/Questions on UST CLOUD CAMPUS**

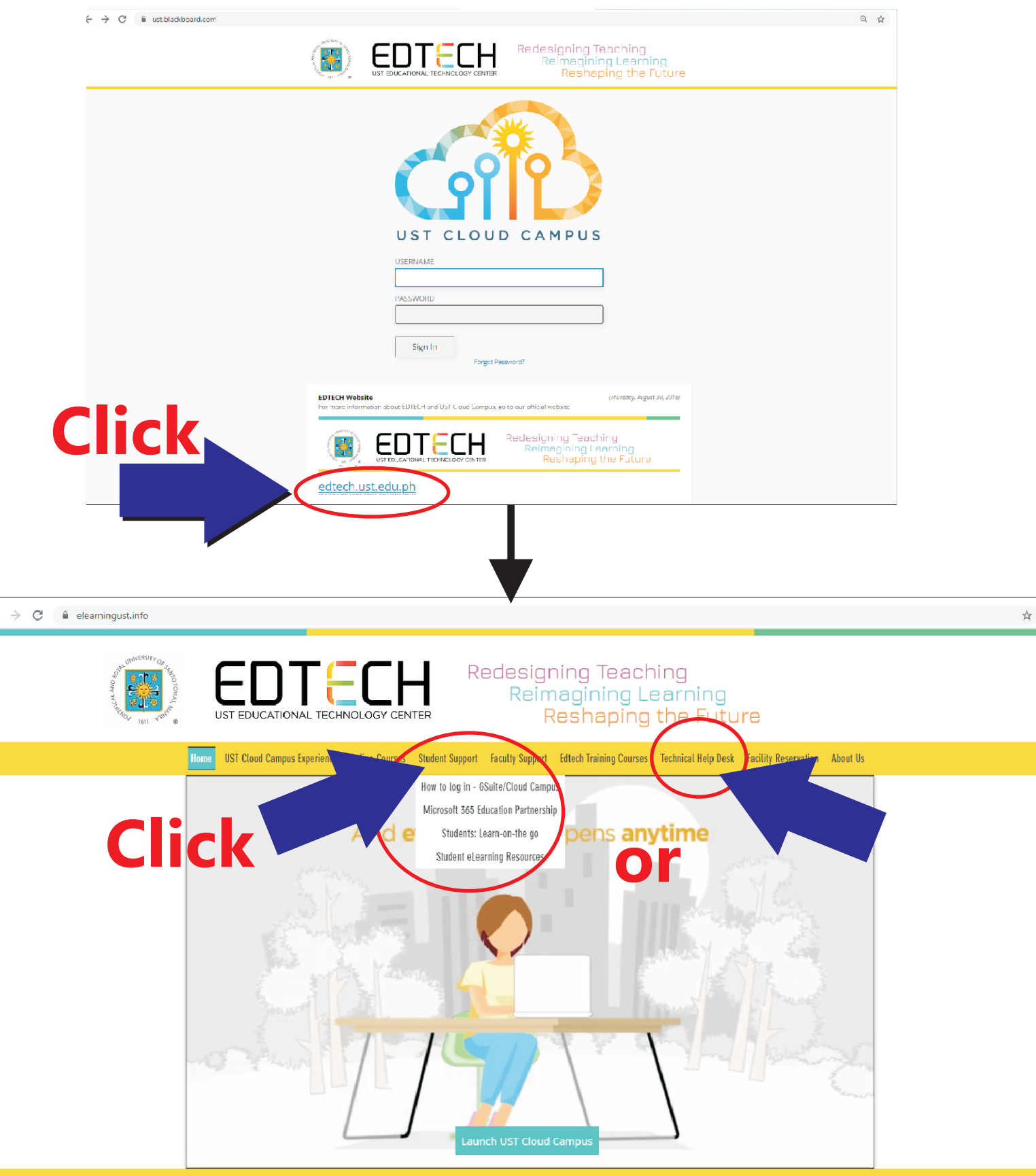

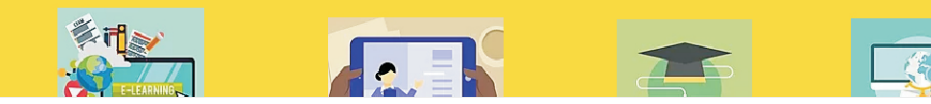